## **Medications – Prescriptions – How to Re-issue a Prescription (Renew function)**

**Digital Health Quick Reference Guide** 

 $+$  Add

## **Key messages:**

- The Renew prescription function should be used to generate a new prescription of a previously prescribed item.
- Details of the previous prescription will be carried over (i.e. instructions, quantity, PBS code) but can be modified if necessary.
- The Renew function will generate a new prescription number and update the prescribing date.

Ø

 $\overline{\mathbf{v}}$  $\overline{M}$  $\overline{\mathbf{M}}$  $\overline{\mathbf{M}}$ 

 $\overline{\mathbb{Z}}$  $\overline{\mathbf{M}}$ 

- Do NOT use the Print Rx function as Pharmacy will not dispense a prescription that has already been issued.
- 1. Click on '**Orders and Referrals**' on the Table of Contents.
- 2. Navigate to and click on the **Medication List** tab.
- 3. Select and highlight the **Prescribed** order. Hold the **CTRL**  key and left click to select more than one order.
- 4. Right-click over the highlighted order/s and choose **Renew**. Then, select an appropriate option.

**\*Note\*:** Refills refers to the number of repeats. Selecting Same Supply will carry over previous prescription details. Selecting Other will allow you to make further changes.

- 5. If you cannot see your medications, you may need to change the **Display** filter.
- 6. Click **Orders for Signature**. The orders being modified will be grouped and the status of the original order will change to **Complete** and the new order will appear as **Prescribe**.
- 7. Make any necessary changes to the order.
- 8. Click on **Sign** to finalise the changes.

**\*Note\*:** Completed orders will still appear under medication list/medications view in Orders and Referral. If the completed orders do not appear, change the display filter.

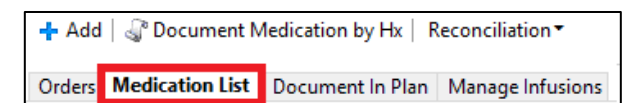

**Orders and Referrals** 

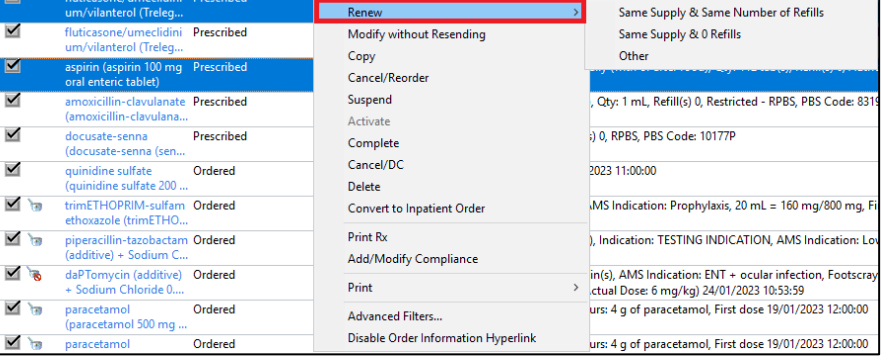

All Medications 5 Days Back Display:  $\vert \dots$ 

Western Health

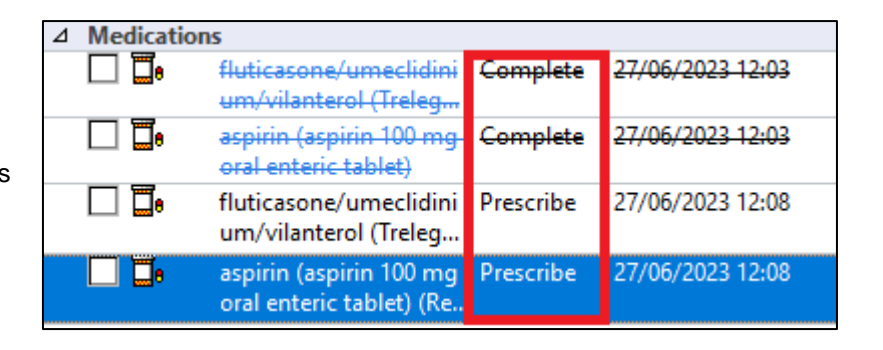